# РУКОВОДСТВО ПО АДМИНИСТРИРОВАНИЮ И ЭКСПЛУАТАЦИИ ПРОГРАММНОГО ОБЕСПЕЧЕНИЯ **ЦЕНТР УПРАВЛЕНИЯ ИНФРАСТРУКТУРОЙ (INFRASTRUCTURE CONTROL CENTER)**

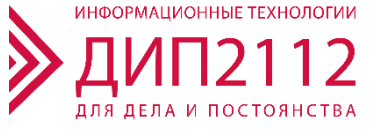

# Оглавление

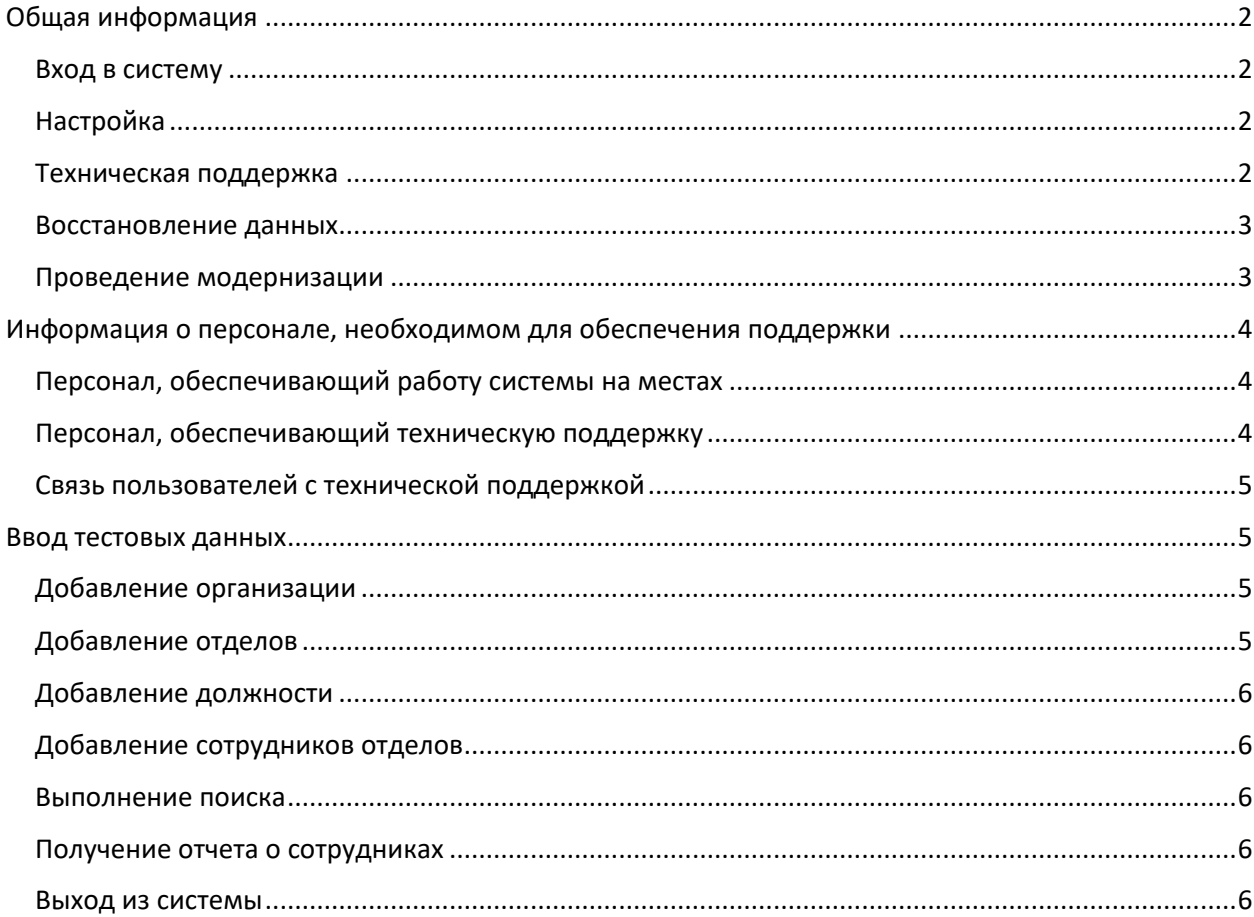

# <span id="page-2-0"></span>Общая информация

Поддержание жизненного цикла центра управления инфраструктурой осуществляется ООО «ДиП2112» (ИНН 9710087387, ОГРН 1217700014938, почтовый адрес: 125009, г. Москва, ул. Тверская, д. 12, стр. 8) в течение всего периода эксплуатации программного продукта.

Поддержание жизненного цикла программного продукта осуществляется путем сопровождения подсистемы управления инфраструктурой, включающего в себя следующие сервисные процессы:

- Настройка программного продукта (первичная и в процессе эксплуатации);
- Техническая поддержка пользователей;
- Проведение модернизации программного продукта;

Сопровождение системы в части:

- Обеспечения гарантий корректного функционирования и дальнейшего развития ее функционала;
- Отсутствия простоя в работе по причине невозможности функционирования

#### <span id="page-2-1"></span>Вход в систему

Откройте страницу в браузере [http://servername:8080](http://servername:8080/), где servername – имя или ip-адрес сервера, где развернуто программное обеспечение.

Откроется страница входа. Введите логин и пароль. Пароль и логин по умолчанию:

Логин: admin

Пароль: 123456

#### <span id="page-2-2"></span>Настройка

Первичная настройка и актуализация настроек Системы управления инфраструктурой осуществляется разработчиком (ООО «ДиП 2112»). Также Заказчику доступна самостоятельная первичная настройка в соответствии с данным руководством.

#### <span id="page-2-3"></span>Техническая поддержка

Техническая поддержка пользователей осуществляется в формате консультирования пользователей и администраторов Системы управления инфраструктурой по вопросам установки, переустановки, администрирования и эксплуатации по телефону или электронной почте.

В рамках технической поддержки системы оказываются следующие услуги:

- установка системы;

- установка обновлений системы;

- пояснение функционала системы;

- помощь в эксплуатации;

- предоставление актуальной документации по установке/настройке/ системы;

- бесплатное сервисное обслуживание в течение срока, установленного договором.

#### <span id="page-3-0"></span>Восстановление данных

Восстановление данных осуществляется при предоставлении резервной копии файла данных, текущего файла данных, содержащего ошибку, а также детальном пошаговом описании последовательности действий/событий, приведших к указанной ситуации.

Глубина и степень восстановления зависят от предоставленных для работы данных и в каждом конкретном случае индивидуально обсуждаются с Заказчиком перед выполнением соответствующей процедуры.

При обнаружении некорректной работы системы и/или ошибок в данных необходимо:

- сохранить резервную копию информационной базы;

- провести выгрузку лог-файла через интерфейс системы. (Главное меню -> Система -> Журнал –> Выбор необходимого файла на дату появления ошибки).

- В случае невозможности выгрузки лог-файла через интерфейс системы необходимо скачать файл из каталога (/var/www/html/icc/storage/logs) на дату появления ошибки, а далее направить в адрес технической поддержки с описанием проблемы.

#### <span id="page-3-1"></span>Проведение модернизации

Модернизация системы производится по запросу пользователей, либо на основе договорных отношений при обращении в случае такой необходимости.

В рамках модернизации системы осуществляется модификация по заявкам пользователей с выпуском новых версий, полученных в результате модернизации, и предоставления Заказчику неисключительных прав на использование новых версий системы, полученных в результате модернизации.

В рамках модернизации оказываются следующие услуги:

- прием заявок от заказчика на внесение изменений и дополнений;

- согласование с заказчиком возможности и сроков исполнения заявок, оказание консультационной помощи по вопросам технической реализации пожеланий, указанных в заявке;

- модернизация системы по заявкам заказчика;

- модернизация системы в связи с изменением законодательства, административных регламентов и т.п.;

- предоставление Заказчику новых версий системы, выпущенных в результате модернизации;

- обеспечение пользователей изменениями и дополнениями к эксплуатационной документации;

- предоставление Заказчику неисключительных прав на использование новых версий системы, выпущенных в результате модернизации.

# <span id="page-4-0"></span>Информация о персонале, необходимом для

### обеспечения поддержки

#### <span id="page-4-1"></span>Персонал, обеспечивающий работу системы на местах

Пользователи системы должны обладать навыками работы с персональным компьютером на уровне опытного пользователя, а также предварительно ознакомиться с документом «Руководство пользователя». Администраторы Заказчика, занимающиеся локальной поддержкой системы, должны ознакомиться с данным руководством.

#### <span id="page-4-2"></span>Персонал, обеспечивающий техническую поддержку

Для обеспечения надлежащей поддержки системы необходимы сотрудники имеющие знания в области эксплуатации программных средств.

Сотрудники ООО «ДиП 2112» обладают необходимым набором знаний и компетенций для работы со всеми компонентами системы.

Для сопровождения работы системы, предоставления прав сотрудникам, настройки резервного копирования, регламентных заданий, выполнения периодических обновлений достаточно одного администратора.

#### <span id="page-5-0"></span>Связь пользователей с технической поддержкой

Пользователи системы могут круглосуточно отправлять свои запросы службе технической поддержки по следующим каналам связи:

- Тел.: (495) 555-51-01
- e-mail: [support@dip2112.ru](mailto:support@dip2112.ru)

## <span id="page-5-1"></span>Ввод тестовых данных

#### <span id="page-5-2"></span>Добавление организации

Перейдите в таблицу Организации (Основные данные – Организации). Нажмите кнопку «Добавить Организацию». Введите название организации в поле Название. Остальные поля можно оставить пустыми. Нажмите кнопку «Сохранить».

#### <span id="page-5-3"></span>Добавление отделов

Добавление корневого отдела.

Перейдите в таблицу Отделы (Основные данные – Отделы). Нажмите кнопку «Добавить Отдел».

Выберите созданную организацию. Родительский отдел и поле Руководитель оставьте пустыми.

Введите в поле Название отдела название организации. Нажмите кнопку «Сохранить».

Добавление дочернего отдела.

Перейдите на страницу «Структура отделов» (Основные данные – Структура отделов).

Выделите созданный отдел. Справа в блоке «Информация» нажмите кнопку «Добавить отдел».

Введите название отдела. Нажмите кнопку «Сохранить».

#### <span id="page-6-0"></span>Добавление должности

Перейдите в таблицу Должности (Основные данные – Должности). Нажмите кнопку «Добавить Должность». Введите название должности в поле Название. Нажмите кнопку «Сохранить».

#### <span id="page-6-1"></span>Добавление сотрудников отделов

Перейдите на страницу Структура отделов (Основные данные – Структура отделов).

Выделите новый созданный отдел. Нажмите кнопку «Добавить сотрудника».

Заполните поля Фамилия, Имя, Отчество, Организация, Отдел, Должность. Нажмите кнопку «Сохранить».

#### <span id="page-6-2"></span>Выполнение поиска

Начните вводить фамилию введенного сотрудника. В выпадающем списке выберите найденного сотрудника. Вы перейдете на карточку сотрудника. При нажатии на название отдела в поле Отдел, откроется карточка отдела.

#### <span id="page-6-3"></span>Получение отчета о сотрудниках

Выполните поиск сотрудника и перейдите на его карточку. Внизу нажмите на кнопку «Добавить для пакетной обработки». Появится сообщение о том, что сотрудник добавлен для пакетной обработки и рядом с корзиной на верхней панели будет показано количество записей, добавленных для пакетной обработки. Нажмите на эту корзину. Вы перейдете на страницу отчетов по сотрудникам. Нажмите кнопку «Экспорт общей информации». Загрузится файл Excel с общей информацией о сотрудниках.

#### <span id="page-6-4"></span>Выход из системы

Для выхода из системы, в верхнем правом углу нажмите кнопку «Выйти».